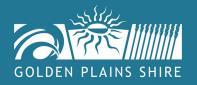

## **GOLDEN PLAINS SHIRE COUNCIL**

## **Online Community Directory User Guide**

The Golden Plains Shire Online Community Directory provides easy-to-find information and assists residents and visitors in engaging with the many local community groups, clubs, services, associations and facilities based in the Golden Plains Shire.

This user guide gives you step by step instructions on how to create an account on the Golden Plains Shire Council website, so that you can create and manage your Online Community Directory listing.

Benefits of creating a listing include:

- Increase your club or organisations visibility and attract new members.
- A great way to engage new volunteers.
- Free exposure to advertising your upcoming and annual events and regular programs.
- Give new residents and visitors insight into what's happening in your community.

Before you begin, please make sure you have read the eligibility requirements and disclaimer.

#### **CONTENTS**

- 1. Accessing and viewing the Online Community Directory
- 2. Creating a log in for the Online Community Directory
- 3. Creating a listing for the Online Community Directory
- 4. Searching Online Community Directory listings
- 5. What your listing will look like
- 6. Edit your listing
- 7. Additional assistance

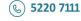

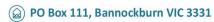

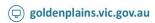

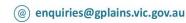

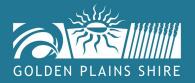

## 1. Accessing and viewing the Online Community Directory

### STEP 1

Visit www.goldenplains.vic.gov.au/community-directory

### STEP 2

To view directory listings, you do not need to create an account.

- Type in a key word e.g. Progress Association
- Select a category by using the drop down tab.
- Add a Town by using the drop down tab.
- Then select Apply.

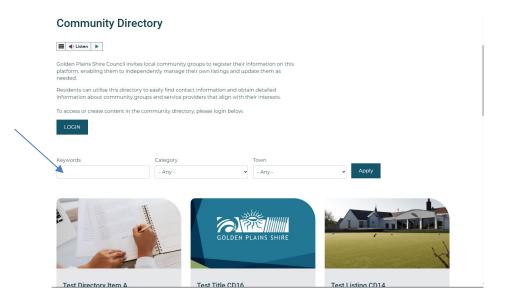

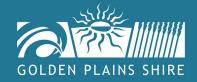

## 2. Creating a log in for the Online Community Directory

To create an Online Community Directory listing, you will need to create a log-in, if you do not already have one.

### STEP 1

Visit www.goldenplains.vic.gov.au/user/login

#### STEP 2

The best way to check if you already have an account is type your email into the "Log In" below.

# Log in

Welcome to the new Golden Plains Shire Council website. If you have an online account with us, please use the *Forgot your password?* button to reset your account.

| Email or username *                                     |                       |
|---------------------------------------------------------|-----------------------|
|                                                         |                       |
| Enter your email address or username.                   |                       |
| Password *                                              | Forgot your password? |
|                                                         |                       |
| OPassword field is required.                            |                       |
| Enter the password that accompanies your email address. |                       |
| Log in                                                  | Create an account?    |

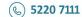

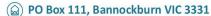

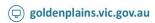

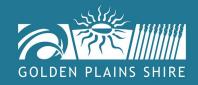

If your email is not recognised then:

- Select 'Create an account?'
- Complete all required fields.
- Select 'Create new account'.

### Create new account

Welcome to the new Golden Plains Shire Council website. If you have an online account with us, please use the Forgot your password? button to reset your account.

You have already an account? Log in Email \* A valid email address. All emails from the system will be sent to this address. The email address is not made public and will only be used if you wish to receive a new password or wish to receive certain news or notifications by email. First Name Last Name Mobile Number Street Address Town State Victoria Post Code Create new account

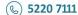

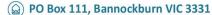

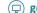

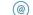

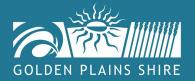

## 3. Creating a listing for the Online Community Directory

### STEP 1

Once a new account has been created:

- Visit www.goldenplains.vic.gov.au/user/login
- Log in using your email or username and password

### STEP 2

To create a new community listing.

- Once you have logged in visit <a href="https://www.goldenplains.vic.gov.au/community-directory">www.goldenplains.vic.gov.au/community-directory</a>
- Click LOGIN

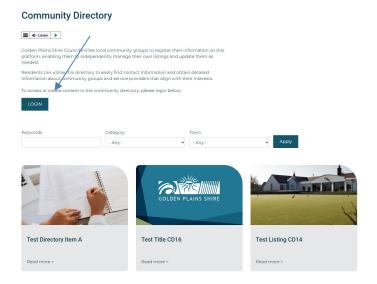

• Click Create a new listing

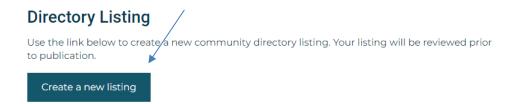

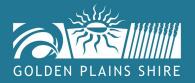

Populate content for the community group, using the prompts provided.

Items with a red asterix\* must be completed to progress the listing.

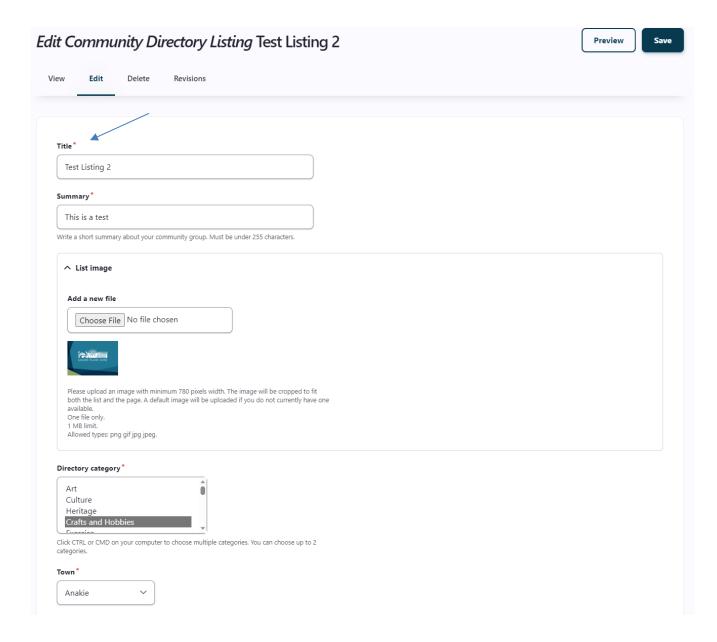

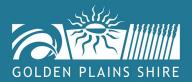

|                                 | s://www.goldenplains.vic.gov.au                                   |
|---------------------------------|-------------------------------------------------------------------|
|                                 |                                                                   |
| This mus                        | t be an external URL such as http://example.com.                  |
| Faceboo                         | ok                                                                |
|                                 |                                                                   |
|                                 |                                                                   |
| This mus                        | t be an external URL such as http://example.com.                  |
| Instagra                        | am                                                                |
|                                 |                                                                   |
|                                 |                                                                   |
| This mus                        | t be an external URL such as http://example.com.                  |
| Contact                         | t Name*                                                           |
| Test                            |                                                                   |
| 1631                            |                                                                   |
| Contact                         | t Position*                                                       |
|                                 |                                                                   |
| Test                            |                                                                   |
| Mabila                          | Number*                                                           |
| Mobile                          | ivumber                                                           |
|                                 |                                                                   |
| 1111                            | 111111                                                            |
|                                 |                                                                   |
|                                 | 111111<br>Number                                                  |
|                                 |                                                                   |
|                                 |                                                                   |
| Phone I                         |                                                                   |
| Phone I                         | Number                                                            |
| Phone I                         |                                                                   |
| Phone I                         | Number                                                            |
| Phone I                         | Number  Dley@symphony3.com                                        |
| Phone I  Email*  edoc           | Number  oley@symphony3.com  ed Contact Hours                      |
| Phone I  Email*  edoc           | Number  Dley@symphony3.com                                        |
| Phone I  Email*  edoc  Preferro | Number  oley@symphony3.com  ed Contact Hours                      |
| Phone I  Email*  edoc  Preferro | Number  Dley@symphony3.com  ed Contact Hours  to SPM - Mon to Fri |

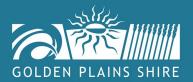

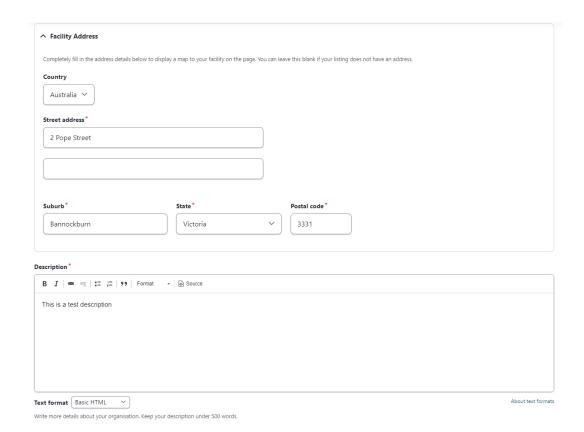

• Complete the opening hours section to let people know your hours of operation.

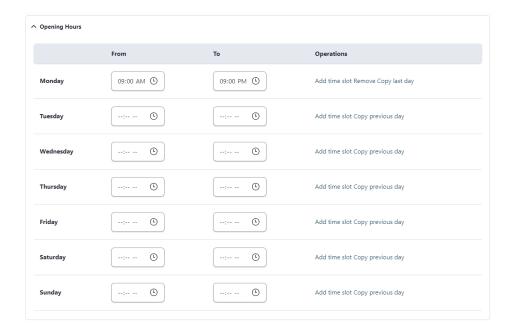

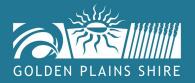

Select and click the Disclosure once you have read and understood the requirements.

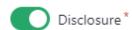

Personal information collected on this form will be used by Council's Community Wellbeing unit to develop a public online community directory.

Council may disclose your information to other internal departments such as communications and engagement, customer experience, recreation and community infrastructure, and children's services to develop the public online community directory. Your information will not be disclosed to any external party without your consent, unless required to do so by law.

If you do not provide us with all required information Council will not be able to include your profile in the public online community directory. You have the right to access your personal information and make any necessary corrections. If you have any queries or wish to gain access to amend your information, please contact Golden Plains Shire's Privacy Officer on (03) 5220 7111 or enquiries@gplains.vic.gov.au.

Council will comply with its Privacy Policy and Information Privacy Principles in schedule 1 of the Privacy and Data Protection Act 2014 and the Health Records Act 2001 in relation to the use, storage and disclosure of information. If you have any queries regarding this Collection Notice, please contact the Privacy Officer in writing to enquiries@gplains.vic.gov.au or PO Box 111, Bannockburn 3331.

By ticking the checkbox above you consent for the details you have provided to be made available to the public and displayed on the online community directory.

#### STEP 5

Scroll to the top of the page and select 'Save' for your group listing to be sent through for review, before being uploaded onto the Community Directory.

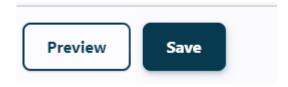

You will then receive an email from our team (to the email address you have provided) noting your new Community directory listing is being reviewed.

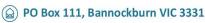

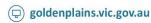

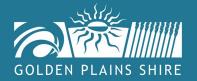

# 4. Searching Online Community Directory listings

### STEP 1

Visit www.goldenplains.vic.gov.au/community-directory

### STEP 2

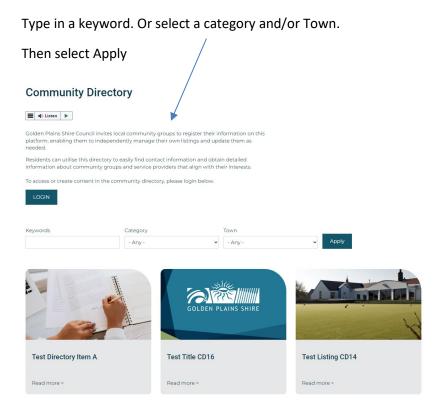

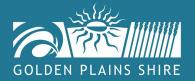

## 5. What your listing will look like

When your community group listing is published on the Golden Plains Shire Community Directory, how the listing appears will depend on what information you have entered.

### Example listing 1

### **Test Comm Dir**

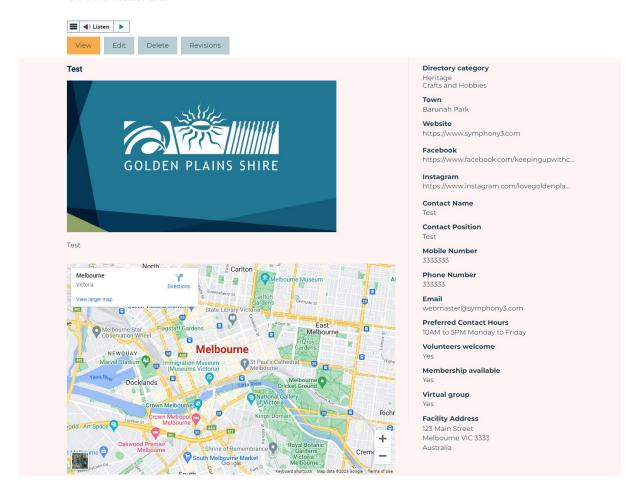

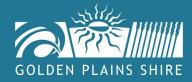

### **Example listing 2**

### **Cressy Cricket Club - Test**

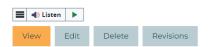

#### Etiam ultricies nisi vel augue.

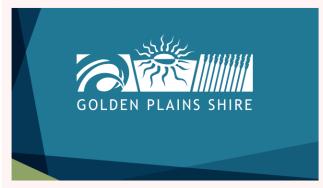

Class aptent taciti sociosqu ad litora torquent per conubia nostra, per inceptos hymenaeos. Donec mollis hendrerit risus. Pellentesque habitant morbi tristique senectus et netus et malesuada fames ac turpis egestas. In turpis. Fusce risus nisl, viverra et, tempor et, pretium in, sapien.

Fusce commodo aliquam arcu. Ut a nisl id ante tempus hendrerit. Praesent congue erat at massa. In auctor lobortis lacus. Vivamus quis mi.

Sed hendrerit. Maecenas vestibulum mollis diam. Morbi vestibulum volutpat enim. Nullam cursus lacinia erat. Donec interdum, metus et hendrerit aliquet, dolor diam sagittis ligula, eget egestas libero turpis vel mi.

Vestibulum ante ipsum primis in faucibus orci luctus et ultrices posuere cubilia Curae; Fusce id purus. Fusce egestas elit eget lorem. Morbi ac felis. Nullam cursus lacinia erat. Nullam nulla eros, ultricies sit amet, nonummy id, imperdiet feugiat, pede.

Integer tincidunt. Maecenas ullamcorper, dui et placerat feugiat, eros pede varius nisi, condimentum viverra felis nunc et Iorem. Aenean tellus metus, bibendum sed, posuere ac, mattis non, nunc, Proin sapien ipsum, porta a, auctor quis, euismod ut, mi, Ut varius tincidunt libero,

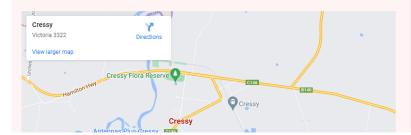

#### Directory category

Social Sporting Clubs

#### Town

Cressy

https://www.symphony3.com

#### Facebook

https://www.facebook.com/keepingupwithc..

#### Instagram

https://www.instagram.com/lovegoldenpla...

#### **Contact Name**

Philip Joseph

#### **Contact Position**

Secretary

#### **Mobile Number**

0427612813

cricket@gplains.vic.gov.au

### **Preferred Contact Hours**

10AM to 5PM Monday to Friday

#### Volunteers welcome

## Membership available

## Virtual group

#### **Facility Address** 123 Main Street

Cressy VIC 3333 Australia

### **Opening Hours**

Sunday: Monday: 9:00-15:00 Tuesday: 9:00-15:00 Wednesday: 9:00-15:00 Thursday: 9:00-15:00 Friday: Closed Saturday: Closed

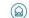

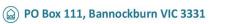

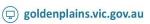

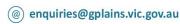

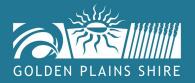

## 6. Edit your listing

### STEP 1

Log in to your account

### STEP 2

Visit www.goldenplains.vic.gov.au/community-directory

### STEP 3

Search for your listing, then select Edit

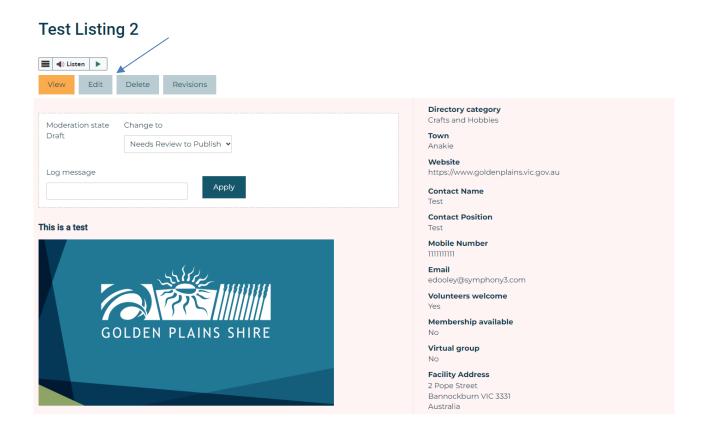

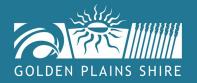

You will see your community listing and be able to edit information.

Once completed scroll to the top of the page and select 'Save'

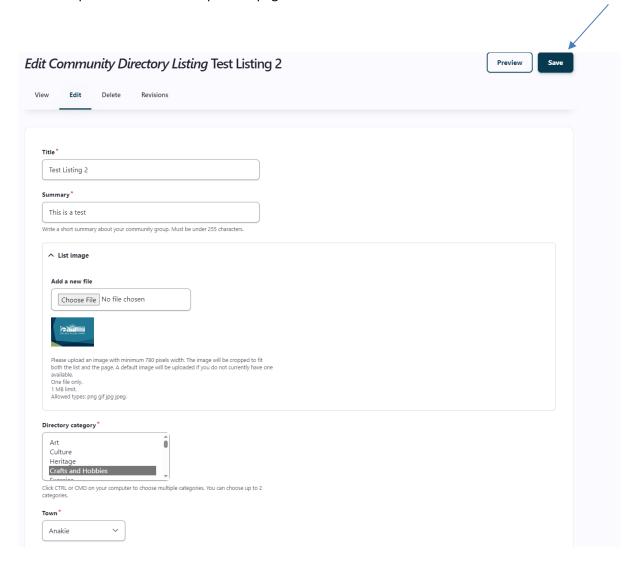

### 7. Additional Assistance

If you require additional assistance in creating or editing your Online Community Directory listing, please email <a href="mailto:communityplanning@gplains.vic.gov.au">communityplanning@gplains.vic.gov.au</a> or call 03 5220 7111.